## **Методичні рекомендації**

1. Для реєстрації в ClassDojo необхідно перейти на сторінку сервісу (www.classdojo.com). Відкриється головна сторінка [\(рис. 6.1\)](#page-0-0), в якій необхідно натиснути кнопку **[Зареєструватися]**. Після цього обирається варіант **Вчитель** та заповнюється реєстраційна картка вчителя [\(рис. 6.2\)](#page-0-1).

<span id="page-0-0"></span>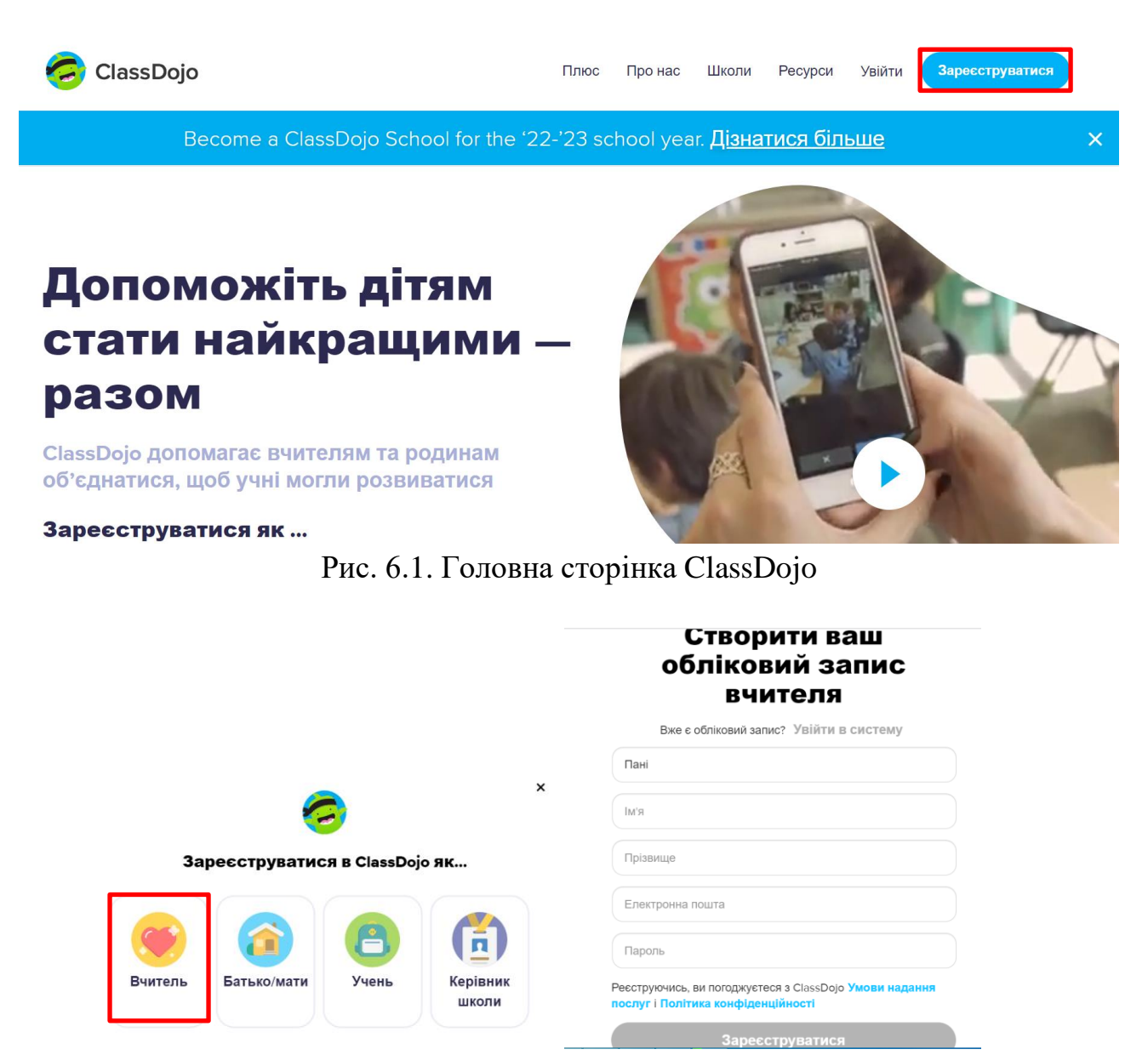

Рис. 6.2. Реєстрація вчителя в ClassDojo

<span id="page-0-1"></span>Відкриється сторінка акаунту вчителя [\(рис. 6.3\)](#page-1-0), в якій в першу чергу необхідно налаштувати профіль. Команда Налаштування профілю з'являється після натискання списку, що розкривається, у верхній стрічці (1). Зверніть увагу на набір декорацій, які можна завантажити і після цього застосовувати на робочих аркушах завдань (2).

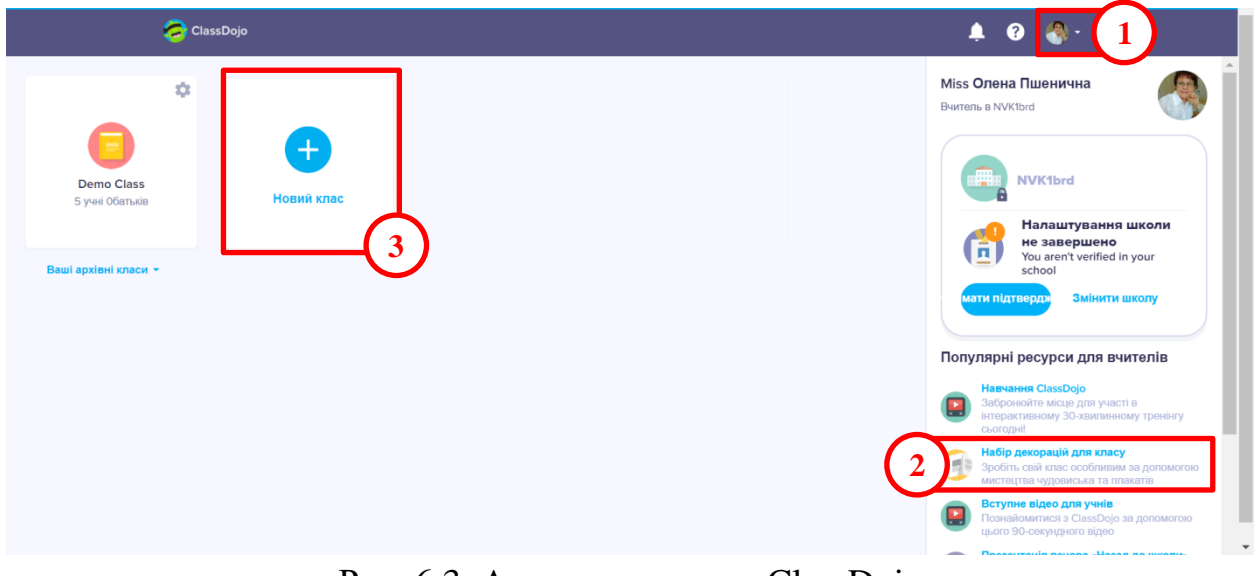

Рис. 6.3. Акаунт вчителя в ClassDojo

- <span id="page-1-0"></span>2. Посилання на методичні матеріали наведено в завданні лабораторної роботи в MOODLE.
- 3. Для створення класу необхідно натиснути **Новий клас** [\(рис. 6.3,](#page-1-0) 3). Далі вводиться назва класу, обирається клас, при необхідності додаються вчителі [\(рис. 6.4\)](#page-1-1), які працюватимуть з цим класом, вводяться учні класу (хоча це можна зробити й пізніше).

**YTO UIA HARHAC R RAILIOMV KUACI?** 

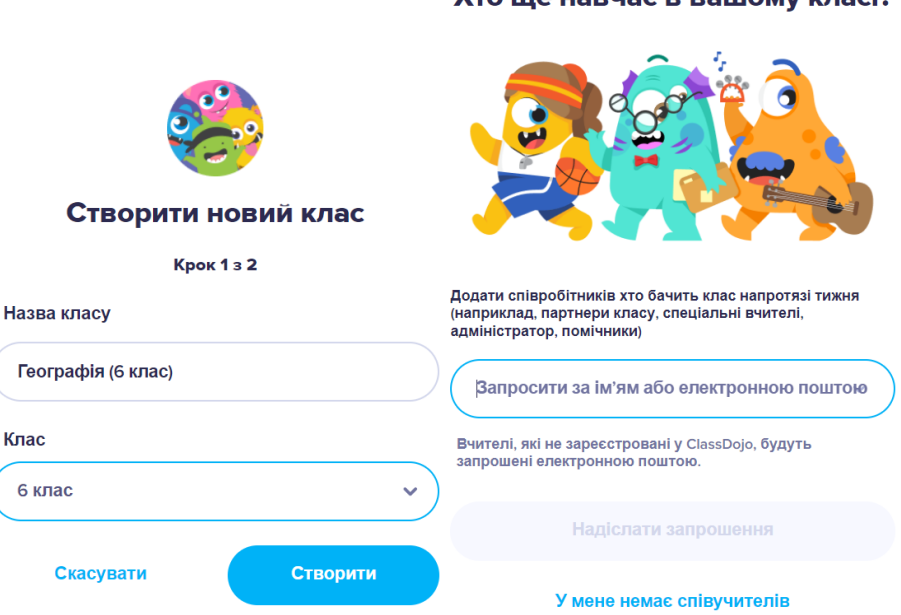

Рис. 6.4. Створення класу в ClassDojo

<span id="page-1-1"></span>4. У результаті отримано клас, в якому для додавання учнів натискається однойменна кнопка [\(рис. 6.5\)](#page-2-0). Далі учні (ім'я та прізвище) додаються по одному, натисканням **Додати «Ім'я та прізвище»**. Після додавання учнів натискається кнопка **[Зберегти]** [\(рис. 6.6,](#page-2-1) а) і далі натискаємо **[Інші варіанти]** [\(рис. 6.6,](#page-2-1) б). Після цього відкривається вікно налаштування класу.

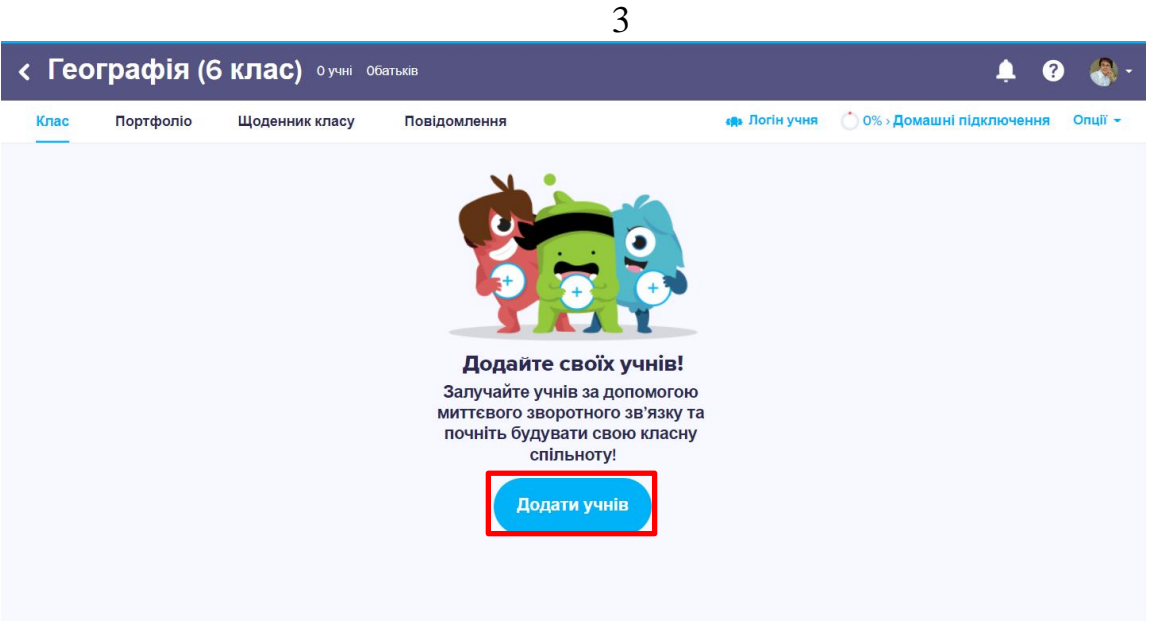

Рис. 6.5. Створений клас в ClassDojo

<span id="page-2-0"></span>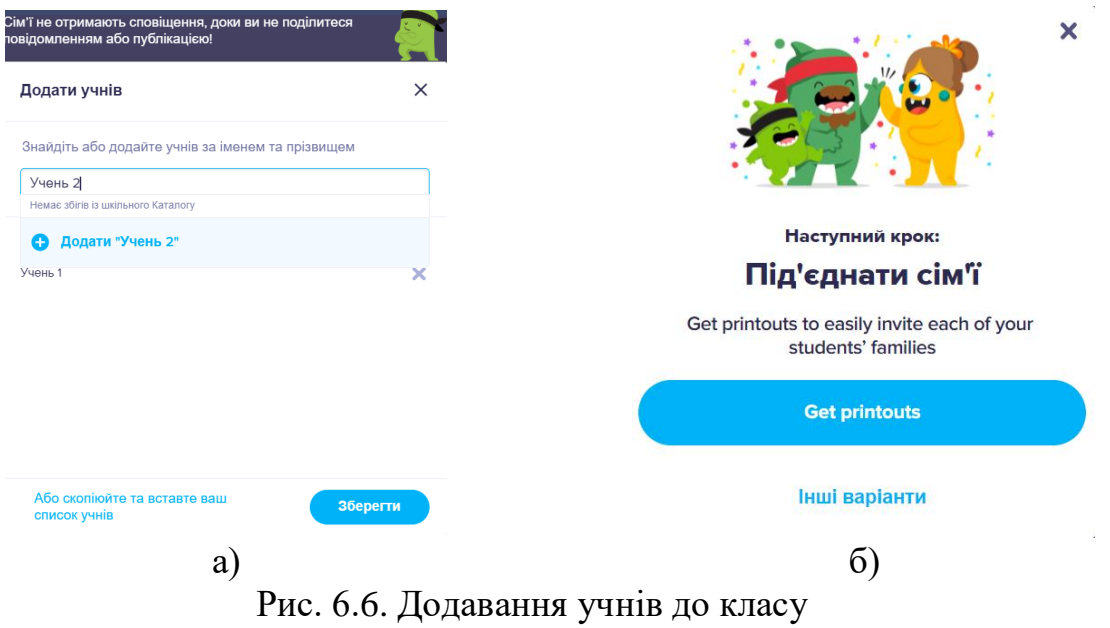

<span id="page-2-1"></span>У вікні налаштування класу на вкладці **Інформація** можна змінити значок класу [\(рис. 6.7\)](#page-2-2).

<span id="page-2-2"></span>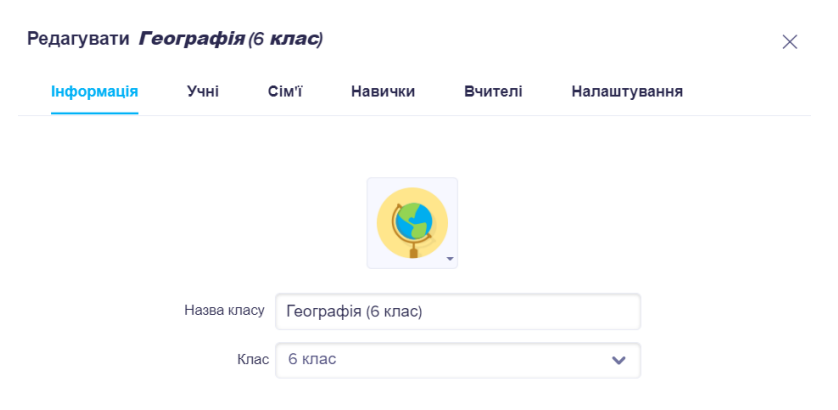

Рис. 6.7. Налаштування класу

На вкладці **Учні** вчитель отримує логіни для входу до класу – для кожного учня це посилання **Отримати логін** [\(рис. 6.8\)](#page-3-0) У результаті відкривається вікно [\(рис. 6.9\)](#page-3-1). Або вчитель може натиснути **Показати інструкції для дому**, у вікні, що відкриється, клацнути по кнопці **[Отримати роздруківки]** [\(рис. 6.10\)](#page-4-0).

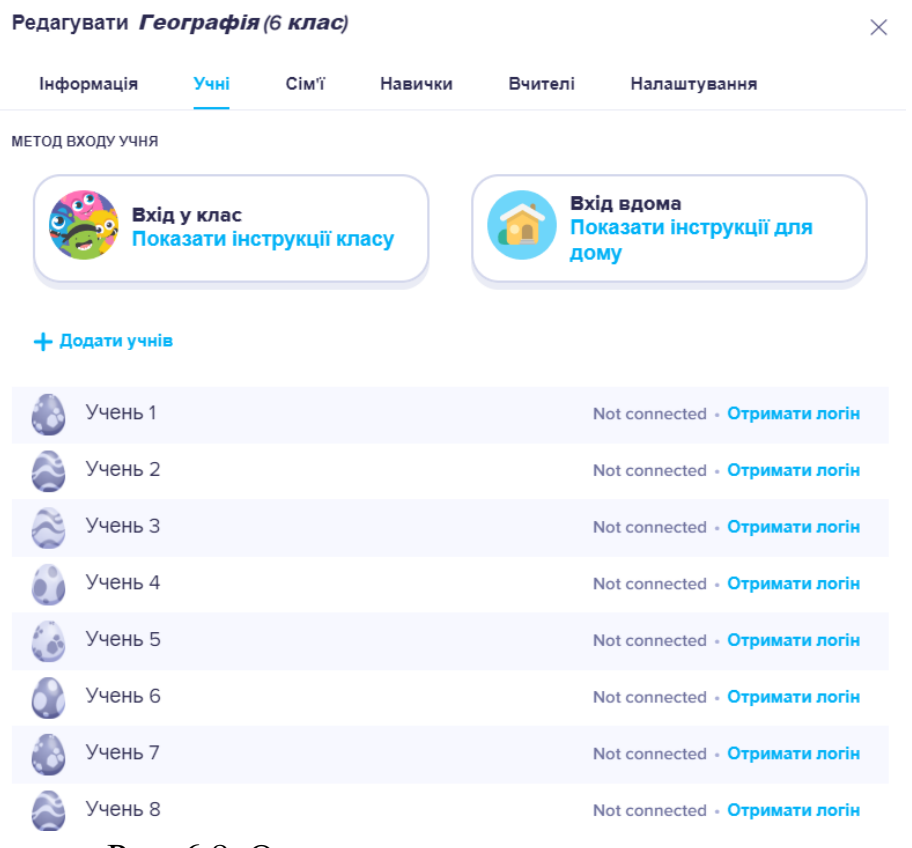

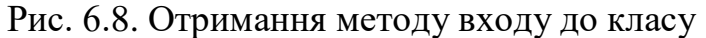

<span id="page-3-0"></span>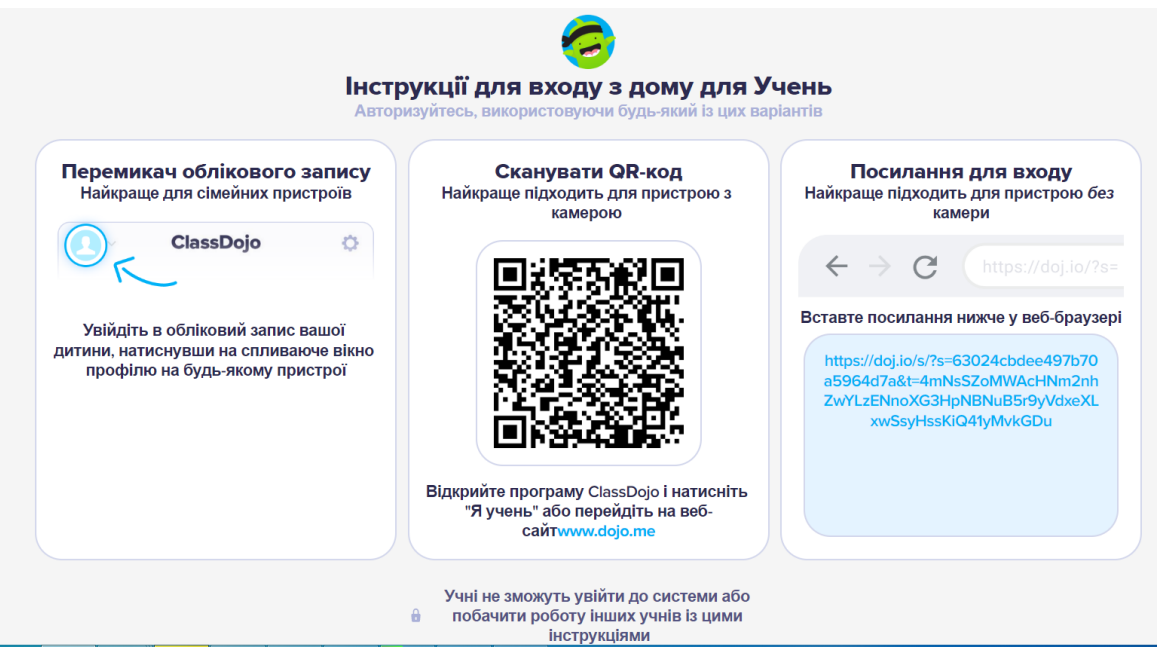

<span id="page-3-1"></span>Рис. 6.9. Інструкції для входу до класу

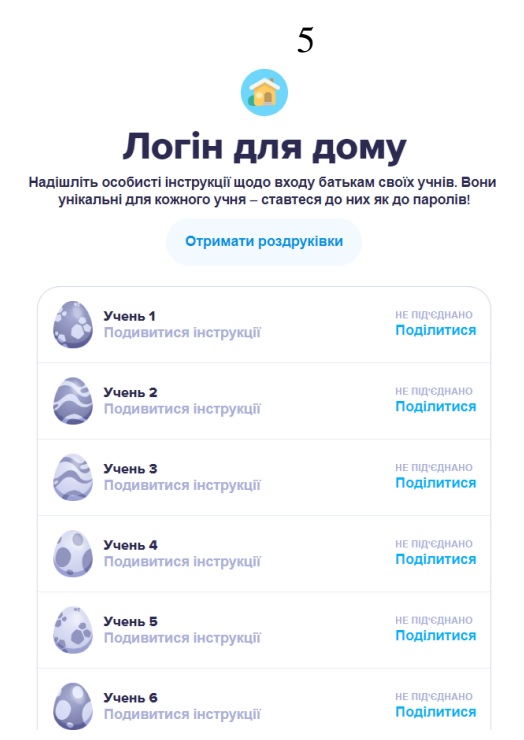

Рис. 6.10. Отримання методу входу з дому

<span id="page-4-0"></span>На вкладці **Сім'ї** можна завантажити роздруківки, щоб потім поділитися ними з батьками [\(рис. 6.11\)](#page-4-1).

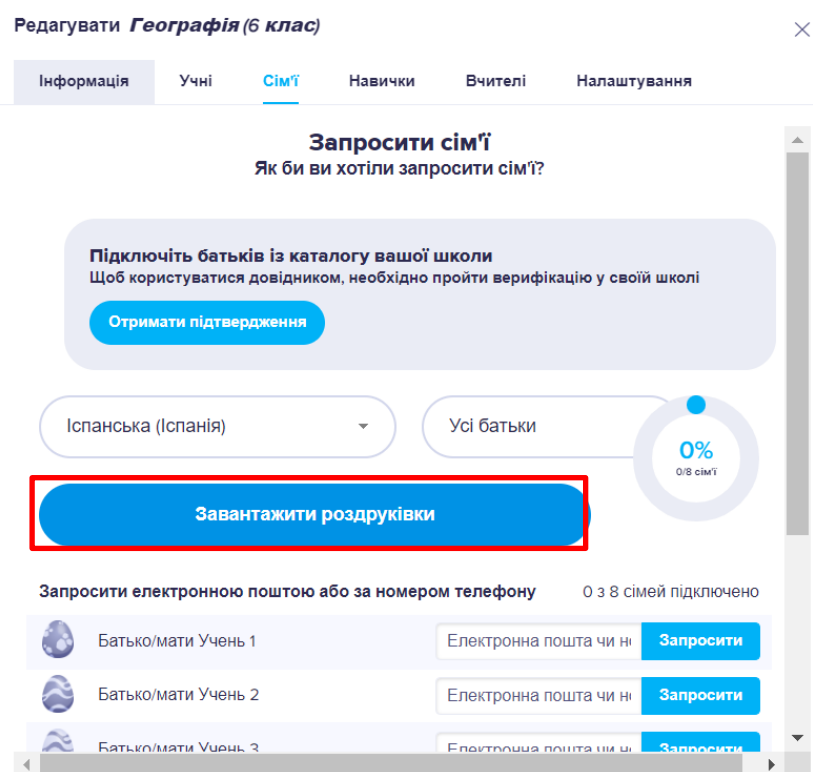

Рис. 6.11. Форма запрошення батьків до класу

<span id="page-4-1"></span>5. За допомогою **Навички** додаються оцінки. Запропоновані Class Dojo позитивні навички можна редагувати [\(рис. 6.12,](#page-5-0) 1). Також можна додати позитивну навичку [\(рис. 6.12,](#page-5-0) 2). Для навичок з категорії **Треба попрацювати** [\(рис. 6.13\)](#page-5-1) вказують нульове або від'ємне значення.

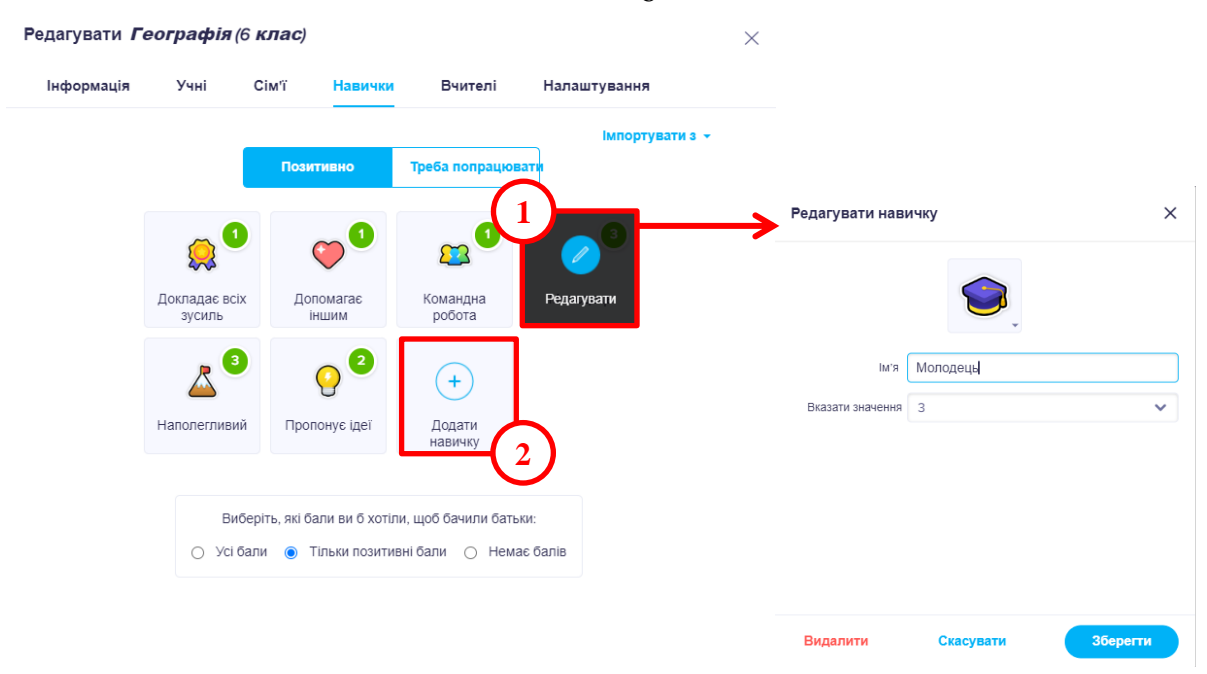

<span id="page-5-0"></span>Рис. 6.12. Налаштування позитивних навичок учнів

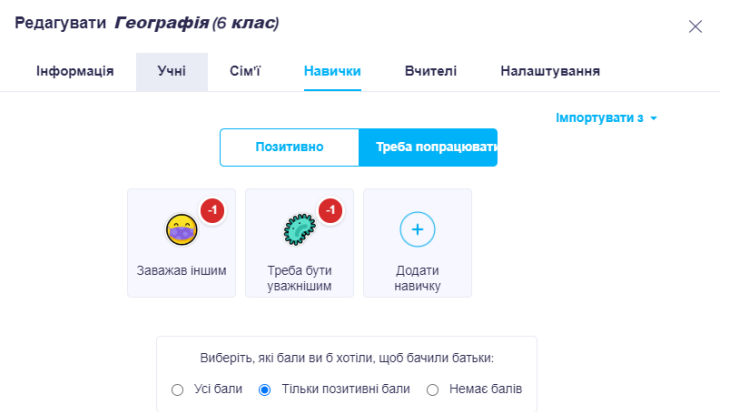

Рис. 6.13. Налаштування навичок з категорії треба попрацювати

<span id="page-5-1"></span>6. За допомогою графічного редактора було розроблено картинку для фотопривітання учнів класу. Також до поста було додано текст. Підготовлений пост наведено на [рис. 6.14.](#page-5-2) Для його публікації необхідно натиснути кнопку **[Публікація]**.

<span id="page-5-2"></span>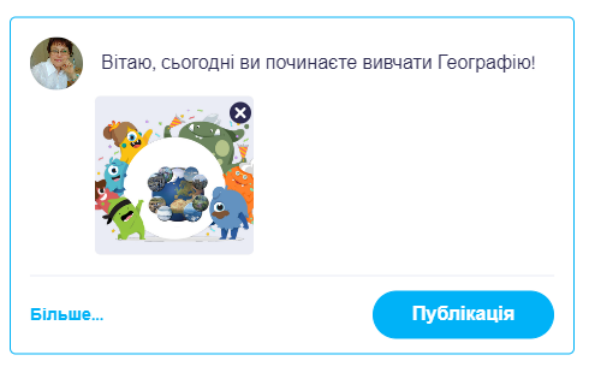

Рис. 6.14. Створення фото-привітання Для додавання події необхідно клацнути **Більше → Подія** [\(рис. 6.15\)](#page-6-0).

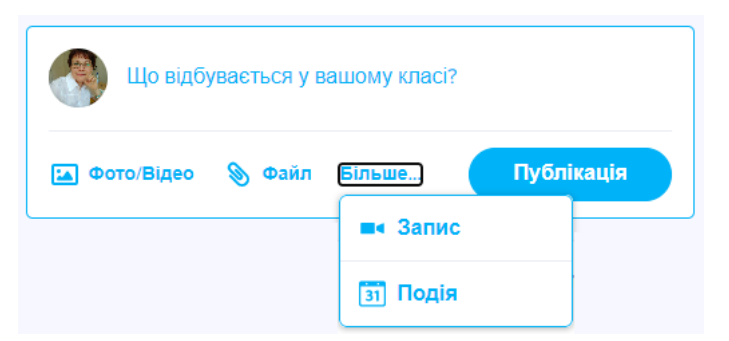

Рис. 6.15. Створення події

<span id="page-6-0"></span>У редакторі події вводиться назва теми – поле **Назва**, вказується дата і час цієї події, опис (можна скористатися завданнями та запитаннями перед текстом параграфа). Також обирається параметри теми – рисунок та колір. Після цього натискають кнопку **[Створити]** [\(рис. 6.16\)](#page-6-1).

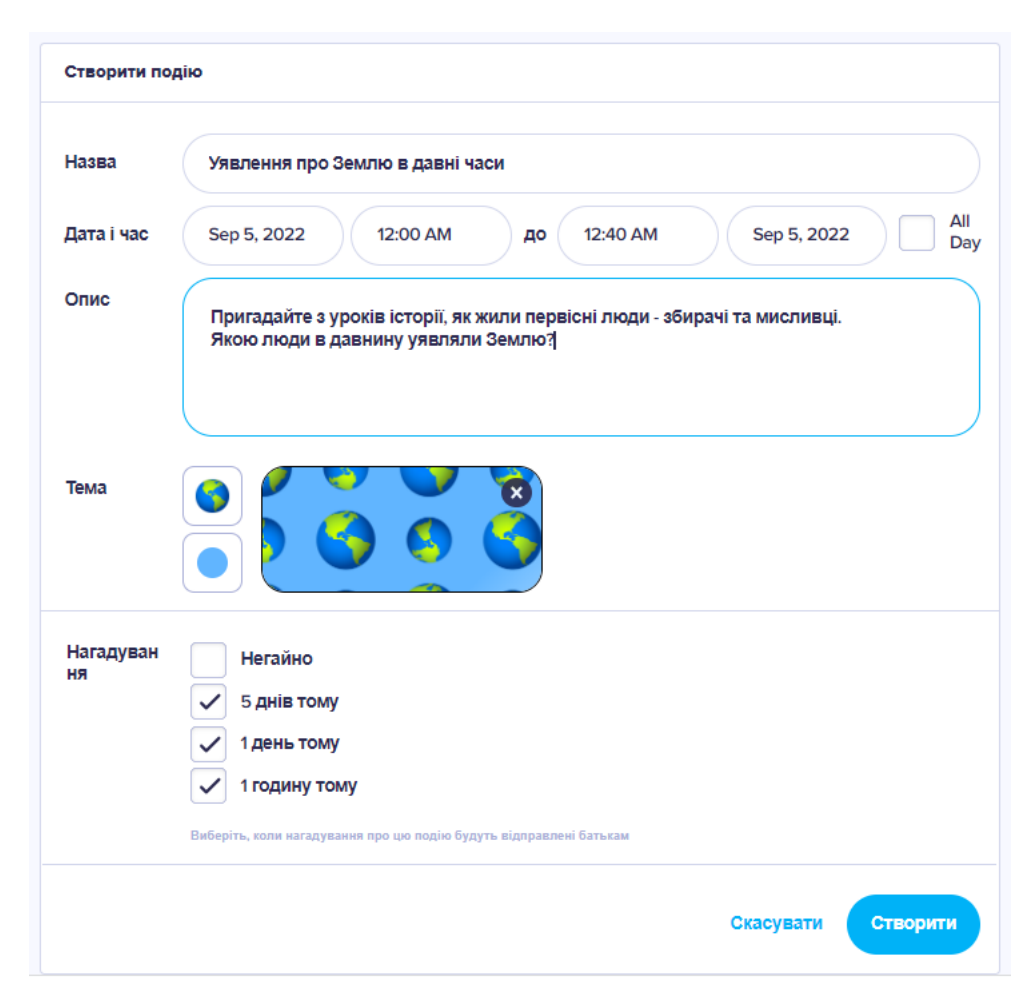

Рис. 6.16. Редактор події

<span id="page-6-1"></span>Зверніть увагу, що подія орієнтована на батьків.

7. Для створення ознайомчого відео застосовувався додаток PowerPoint. У цій презентації застосовувався набір декорацій для класу. Презентація наведена на [рис. 6.17.](#page-7-0) У цій презентації було налаштовано час демонстрації

анімаційних ефектів за допомогою кнопки стрічки **Показ слайдов**. Після цього файл презентації зберігається у форматі відео .wmv [\(рис. 6.18\)](#page-7-1).

![](_page_7_Picture_1.jpeg)

Рис. 6.17. Розроблена презентація

<span id="page-7-0"></span>![](_page_7_Picture_50.jpeg)

Рис. 6.18. Зберігання презентації у відеоформаті

<span id="page-7-1"></span>Після цього в особистому Google-акаунті обираємо YouTube [\(рис. 6.19\)](#page-8-0).

![](_page_8_Picture_0.jpeg)

Рис. 6.19. Google акаунт

<span id="page-8-0"></span>Відкривається особистий канал вчителя [\(рис. 6.20\)](#page-8-1), в якому необхідно натиснути кнопку **[Створити]**.

![](_page_8_Picture_3.jpeg)

Рис. 6.20. YouTube канал вчителя

<span id="page-8-1"></span>Далі завантажуємо відео з комп'ютера. На першому етапі можна змінити назву відео [\(рис. 6.21,](#page-9-0) 1), ввести текст опису [\(рис. 6.21,](#page-9-0) 2), скопіювати посилання на відео [\(рис. 6.21,](#page-9-0) 3) і натискається кнопка **[Далі]**.

![](_page_9_Picture_46.jpeg)

10

Рис. 6.21. Завантаження відео на YouTube каналі

<span id="page-9-0"></span>На наступному етапі встановлюється цільова аудиторія відео [\(рис. 6.22\)](#page-9-1). Слід пам'ятати, що вчитель створює своє відео для дітей!

![](_page_9_Picture_47.jpeg)

Рис. 6.22. Налаштування відео на YouTube каналі

<span id="page-9-1"></span>На останньому етапі налаштовується конфіденційність відео і натискається кнопка **[Зберегти]** [\(рис. 6.23\)](#page-10-0).

![](_page_10_Picture_0.jpeg)

Рис. 6.23. Останній етап публікації відео на YouTube каналі

<span id="page-10-0"></span>Після публікації копіюється посилання на відео і вікно закривається [\(Рис.](#page-10-1)  [6.24\)](#page-10-1).

![](_page_10_Picture_3.jpeg)

Рис. 6.24. Отримання посилання на відео

<span id="page-10-1"></span>У текстовому процесорі було підготовлено аркуш для заповнення учнями після перегляду розробленого відео [\(рис. 6.25\)](#page-11-0). Цей аркуш бажано зробити ілюстрованим. Далі його зберігають в форматі .pdf.

![](_page_11_Picture_0.jpeg)

Рис. 6.25. Створений робочий аркуш в MS Word

<span id="page-11-0"></span>Далі переходять на вкладку Портфоліо, в які натискають кнопку **[Створити завдання]** [\(рис. 6.26\)](#page-11-1).

![](_page_11_Picture_3.jpeg)

Рис. 6.26. Створений завдання в Class Dojo

<span id="page-11-1"></span>Після цього відкривається вікно створення нового завдання, в якому вводиться назва, надруковано інструкції, введено посилання на відео. Далі натискається **Завантажити вкладення** і обирається файл Аркуш.pdf [\(рис.](#page-12-0)  [6.27\)](#page-12-0). Нарешті натискається кнопка **[Призначити до класу]**.

## Створити заняття

![](_page_12_Picture_77.jpeg)

<span id="page-12-0"></span>Рис. 6.27. Створення завдання з теоретичним матеріалом в Class Dojo

У результаті в портфоліо з'явилося завдання **Теоретичний матеріал** [\(рис.](#page-12-1)  [6.28\)](#page-12-1). Далі створюється наступне завдання.

![](_page_12_Figure_4.jpeg)

Рис. 6.28. Теоретичний матеріал в портфоліо Class Dojo

<span id="page-12-1"></span>Для створення завдання з посиланням на інтерактивну вправу вводиться інструкція і додається посилання на вправу, тип відповіді – текст [\(рис.](#page-13-0)  [6.29\)](#page-13-0).

![](_page_13_Picture_39.jpeg)

<span id="page-13-0"></span>Рис. 6.29. Створення завдання з інтерактивною вправою в Class Dojo

Також було створено завдання з посиланням на інтерактивну вправу вводиться інструкція і додається посилання на вправу, тип відповіді – текст [\(рис. 6.30\)](#page-13-1).

![](_page_13_Picture_40.jpeg)

Рис. 6.30. Створення завдання Груповий проєкт в Class Dojo

<span id="page-13-1"></span>Останнім створено активність з домашнім завданням ().

14

 $\times$ 

![](_page_14_Figure_0.jpeg)

Рис. 6.31. Домашнє завдання в портфоліо Class Dojo

8. Нарешті проводимо урок. На початку уроку вчитель відмічає присутність, для чого переходить на вкладку **Клас** і натискає **Відвідуваність** [\(рис. 6.32\)](#page-14-0).

![](_page_14_Picture_3.jpeg)

Рис. 6.32. Налаштування відвідуваності в класі Class Dojo

<span id="page-14-0"></span>Наприклад, на уроці відсутні Учень 1 і Учень 2, тому їм ставиться відсутність клацанням по значку відвідуваності [\(рис. 6.33\)](#page-15-0). Червоний значок означає відсутність на уроці, а зелений – присутність. Також є значки, що означають спізнення або прихід заздалегідь. Далі натискається кнопка **[Зберегти відвідуваність]**.

![](_page_15_Picture_0.jpeg)

Рис. 6.33. Відвідуваності в класі Class Dojo

<span id="page-15-0"></span>Тепер додається таймер на виконання завдання **Теоретичний матеріал**. Для цього натискають **Інструменти** [\(рис. 6.32\)](#page-14-0), відкривається вікно з набором інструментів [\(рис. 6.34\)](#page-15-1). У ньому обирається **Таймер**. Потім обирається тривалість роботи таймера і він запускається [\(рис. 6.35\)](#page-15-2).

![](_page_15_Picture_3.jpeg)

Рис. 6.34. Інструменти класу Class Dojo

<span id="page-15-2"></span><span id="page-15-1"></span>![](_page_15_Picture_5.jpeg)

Рис. 6.35. Налаштування таймеру в Class Dojo

Робота таймера відображена на [рис. 6.36](#page-16-0) (а). По закінченню часу роздається сигнал та з'являється повідомлення, що час вийшов [\(рис. 6.36,](#page-16-0) б). У в цей момент учні виконують завдання.

![](_page_16_Picture_1.jpeg)

<span id="page-16-0"></span>На представлено список справ одного з учнів в його акаунті. Учень натискає кнопку **[Почати]** і виконує завдання [\(рис. 6.37\)](#page-16-1): посилання на відео або на інтерактивні вправи відкриваються в нових вкладках, на робочому аркуші друкується або малюється відповідь.

| ClassDojo                                                                          |                                                                                                    | E. Home | <b>D</b> Portfolio | Учень 8 - |  |  |
|------------------------------------------------------------------------------------|----------------------------------------------------------------------------------------------------|---------|--------------------|-----------|--|--|
| Список справ<br>Домашнє завдання<br>1. Прочитати параграф 3 підручника (с. 17-20). |                                                                                                    |         |                    |           |  |  |
| $\epsilon$                                                                         | 2. Відповісти на запитання наприкінці параграфу.<br>3. Відповіді на запитання представити в текстовому виді.<br>Fri, Aug 26 • Географія (6 клас)      |         |                    | Почати    |  |  |
| "<br>ro <sup>-</sup>                                                               | Груповий проєкт<br>Порівняти карту світу давньогрецького вченого із сучасною картуою півкуль.<br>Група 1 - карта Ератосфена                           |         |                    | Почати    |  |  |
|                                                                                    | Група 1 - карта Птолемея<br>Thu, Aug 25 • Географія (6 клас)<br>Інтерактивна вправа                                                                   |         |                    |           |  |  |
|                                                                                    | Відкрити вправу:<br>https://wordwall.net/play/34415/448/822                                                                                           |         |                    | Почати    |  |  |
|                                                                                    | ввести свое призвище та фамілію, пройти завдання і<br>Thu, Aug 25 • Географія (6 клас)                                                                |         |                    |           |  |  |
| ro i                                                                               | Інтерактивна вправа<br>Виконати завдання:                                                                                                    |         |                    |           |  |  |
|                                                                                    | https://learningapps.org/watch?v=pt6e0hyvk22<br>Зробити скріншот екрану після виконання завдання і надіслати його<br>Thu, Aug 25 • Географія (6 клас) |         |                    | Почати    |  |  |
| ₿                                                                                  | Теоретичний матеріал<br>Переглянути відео:                                                                                                    |         |                    |           |  |  |
|                                                                                    | https://youtu.be/ltaSrxrYy4k                                                                                                    |         |                    | Почати    |  |  |
|                                                                                    | Надати відповіді на робочому аркуші<br>Thu, Aug 25 • Географія (6 клас)                                                                               |         |                    |           |  |  |
| Моє портфоліо                                                                      |                                                                                                    |         |                    |           |  |  |

<span id="page-16-1"></span>Рис. 6.37. Клас в акаунті учня

Введені відповіді учень може зберегти, якщо збирається ще доопрацювати свою відповідь або здати [\(рис. 6.38\)](#page-17-0).

![](_page_17_Picture_65.jpeg)

Рис. 6.38. Клас в акаунті учня

<span id="page-17-0"></span>В акаунті вчителя на вкладці Портфоліо з'являється інформація (жовтий значок) про те, що необхідно оцінити роботу учня [\(рис. 6.39\)](#page-17-1). Вчитель клацає по ньому та може переглянути відповідь, затвердити її, повернути на доопрацювання, додати коментар [\(рис. 6.40\)](#page-18-0).

<span id="page-17-1"></span>![](_page_17_Picture_4.jpeg)

Рис. 6.39. Клас в акаунті вчителя

![](_page_18_Picture_0.jpeg)

Рис. 6.40. Оцінювання роботи учня

<span id="page-18-0"></span>Поступово у портфоліо учня буде зменшуватися кількість завдань, які необхідно пройти. А вчитель має не забувати та ставити оцінки учням класу (на вкладці Клас).

За результатами виконання інтерактивних вправ можна провести опитування, обираючи випадково учня серед присутніх [\(рис. 6.41\)](#page-18-1), після цього учню можна поставити бали за відповідь [\(рис. 6.42\)](#page-19-0).

<span id="page-18-1"></span>![](_page_18_Picture_4.jpeg)

Рис. 6.41. Випадковий вибір учня

![](_page_19_Picture_0.jpeg)

Рис. 6.42. Оцінювання відповіді випадково вибраного учня

<span id="page-19-0"></span>Для виконання групового проєкту можна створити групи, для чого застосовується кнопка **[Організатор груп]** [\(рис. 6.34\)](#page-15-1). Спочатку вказується кількість учнів в групі [\(рис. 6.43,](#page-19-1) а), потім з'являється розподіл учнів на групи [\(рис. 6.43,](#page-19-1) б).

![](_page_19_Figure_3.jpeg)

<span id="page-19-1"></span>

Тепер учні можуть в групах і пропонувати свої ідеї, а потім учні вводять свої відповіді.